# Configurazione di Cisco Unified Attendant Console 10.5.x Standard Edition

### Sommario

Introduzione **Prerequisiti Requisiti** Componenti usati **Configurazione Verifica** Risoluzione dei problemi Informazioni correlate

### Introduzione

In questo documento viene descritta la procedura di configurazione di base per Cisco Unified Attendant Console 10.5 x Standard Edition

## **Prerequisiti**

#### Requisiti

Nessun requisito specifico previsto per questo documento.

#### Componenti usati

Le informazioni fornite in questo documento si basano sulle seguenti versioni software e hardware:

- Cisco Unified Attendant Console 10.5.1.1543
- Cisco Unified Communications Manager 8.6.2.2390-10
- Microsoft Windows 7 Professional Edition (64 bit)

Le informazioni discusse in questo documento fanno riferimento a dispositivi usati in uno specifico ambiente di emulazione. Su tutti i dispositivi menzionati nel documento la configurazione è stata ripristinata ai valori predefiniti. Se la rete è operativa, valutare attentamente eventuali conseguenze derivanti dall'uso dei comandi.

# **Configurazione**

Attenersi alla seguente procedura:

1. Verificare la creazione di un utente dell'applicazione che controllerà i dispositivi a cui l'operatore farà riferimento per l'accesso e il campo della lampada occupata (BLF). Nota: Non confondere questo utente dell'applicazione con l'operatore effettivo. L'utente dell'applicazione agirà come una risorsa da parte del provider di servizi di telefonia (TSP, Telephony Service Provider) per ottenere informazioni/controllo del dispositivo quando l'operatore solleva la necessità.L'immagine mostra i dispositivi inclusi dall'applicazione nella sezione dei dispositivi controllati. Notare che questi includono il dispositivo che l'operatore utilizzerà per "login" e per

BLF.

**Controlled Devices** 

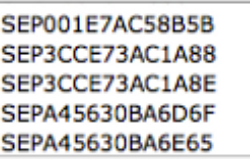

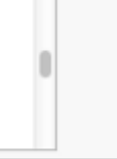

Questo utente dell'applicazione deve inoltre disporre dei seguenti ruoli:Accesso API AXL standardModifica numero chiamata consentita CTI standardMonitoraggio parcheggio di chiamata CTI standardCTI standard per il controllo di tutti i dispositiviCTI standard per la ricezione del materiale chiave SRTPCTI standard abilitataA questo utente viene fatto riferimento per l'accesso tramite il client TAPI Cisco (TSP) a CallManager. Accertarsi che tutte le periferiche richieste siano inserite nella sezione delle periferiche controllate per questo utente. In caso contrario, non sarà possibile accedere al client standard della console Cisco Unified Attendant.

- 2. Fare doppio clic sul file di installazione.
- Immettere l'ID utente e la password dell'utente dell'applicazione di cui è stato eseguito il 3.provisioning nel passaggio 1. Fare clic su Avanti.

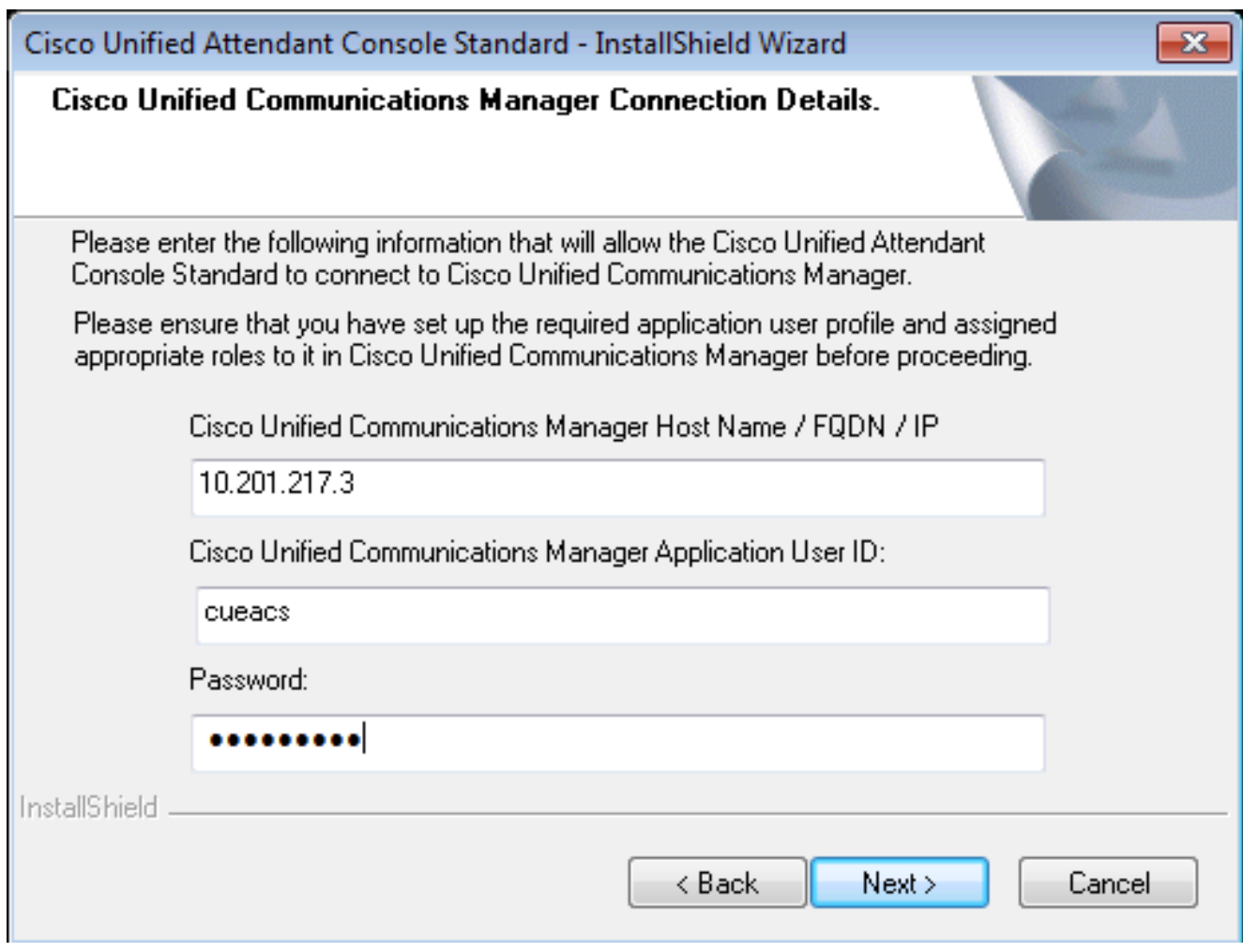

4. Selezionare la lingua desiderata dall'elenco a discesa. Fare clic su **Next** (Avanti).

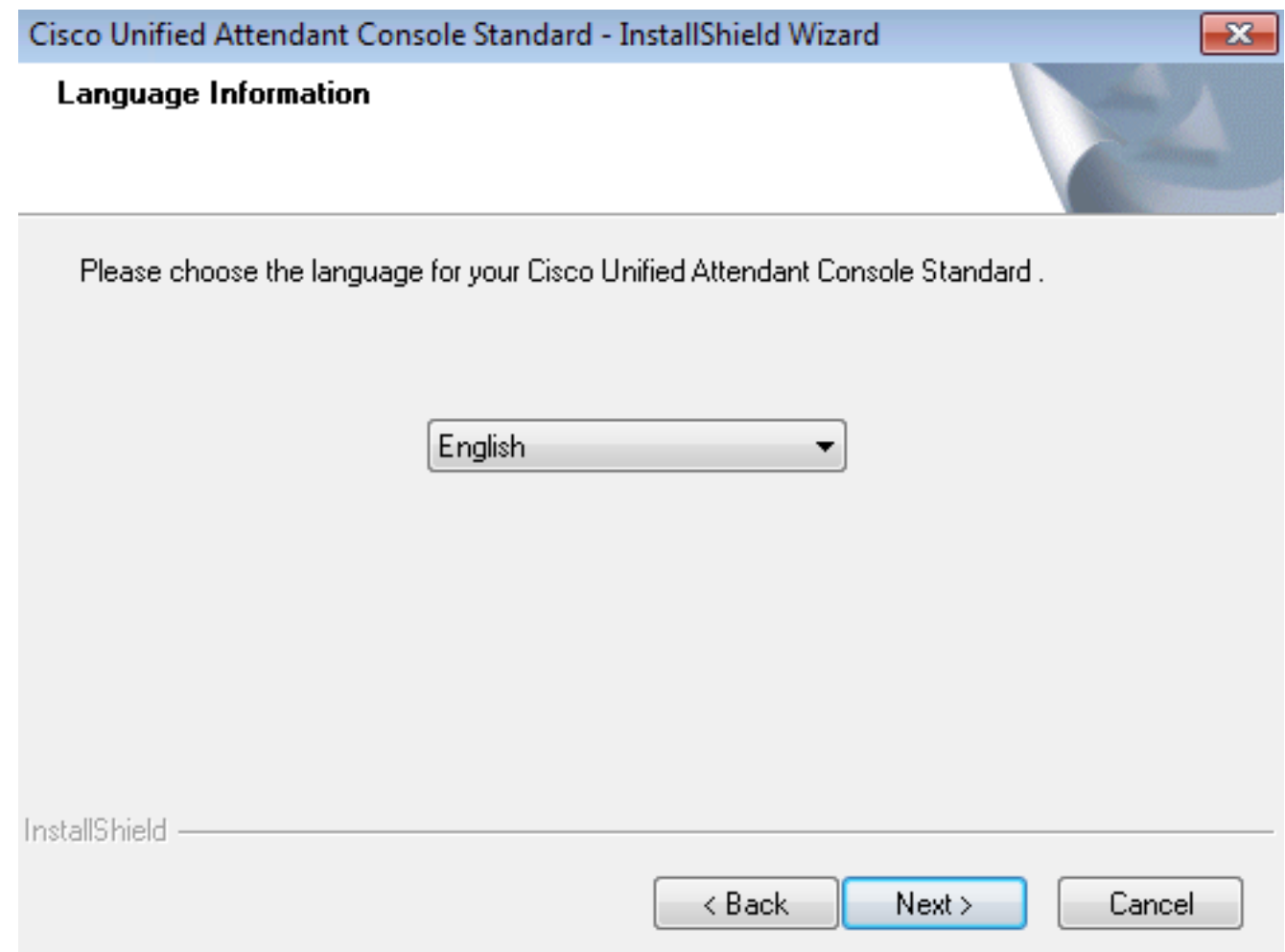

5. Immettere i dettagli di Cisco Presence Server. Fare clic su **Next** (Avanti).**Nota:** Trattare questa schermata di accesso come una schermata di accesso Jabber, in quanto non è necessario immettere l'ID Cisco Presence Admin e la password. Immettere invece l'UID e la password dell'operatore che amministrerà il software standard Cisco Unified Attendant Console. Questo utente deve essere abilitato/concesso in licenza per messaggistica istantanea e presenza in modo che le informazioni sulla presenza appropriate possano essere recuperate dal nodo Presenza/messaggistica istantanea e presenza Cisco.

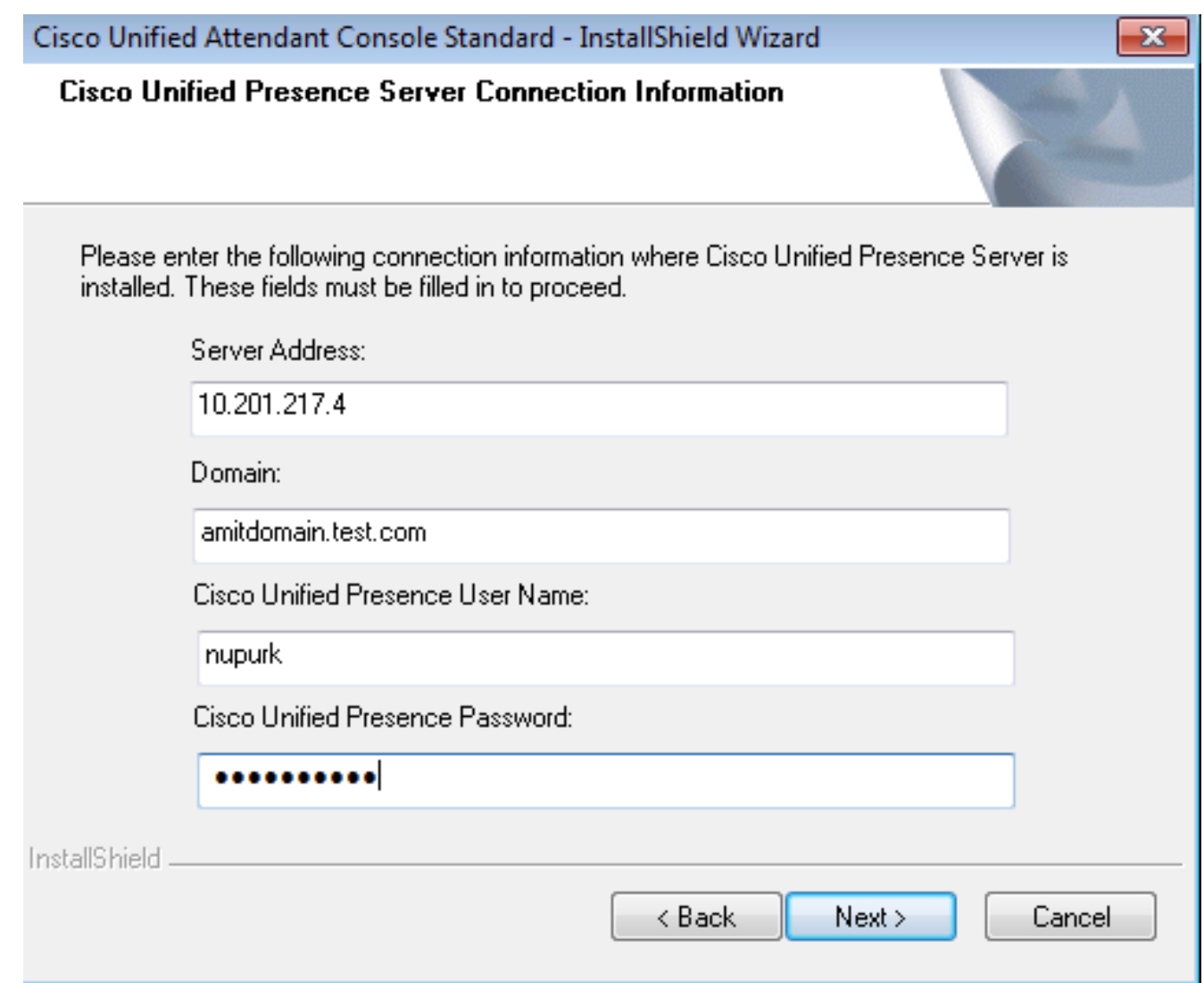

6. Scegliere il percorso di installazione appropriato. Fare clic su **Next** (Avanti).

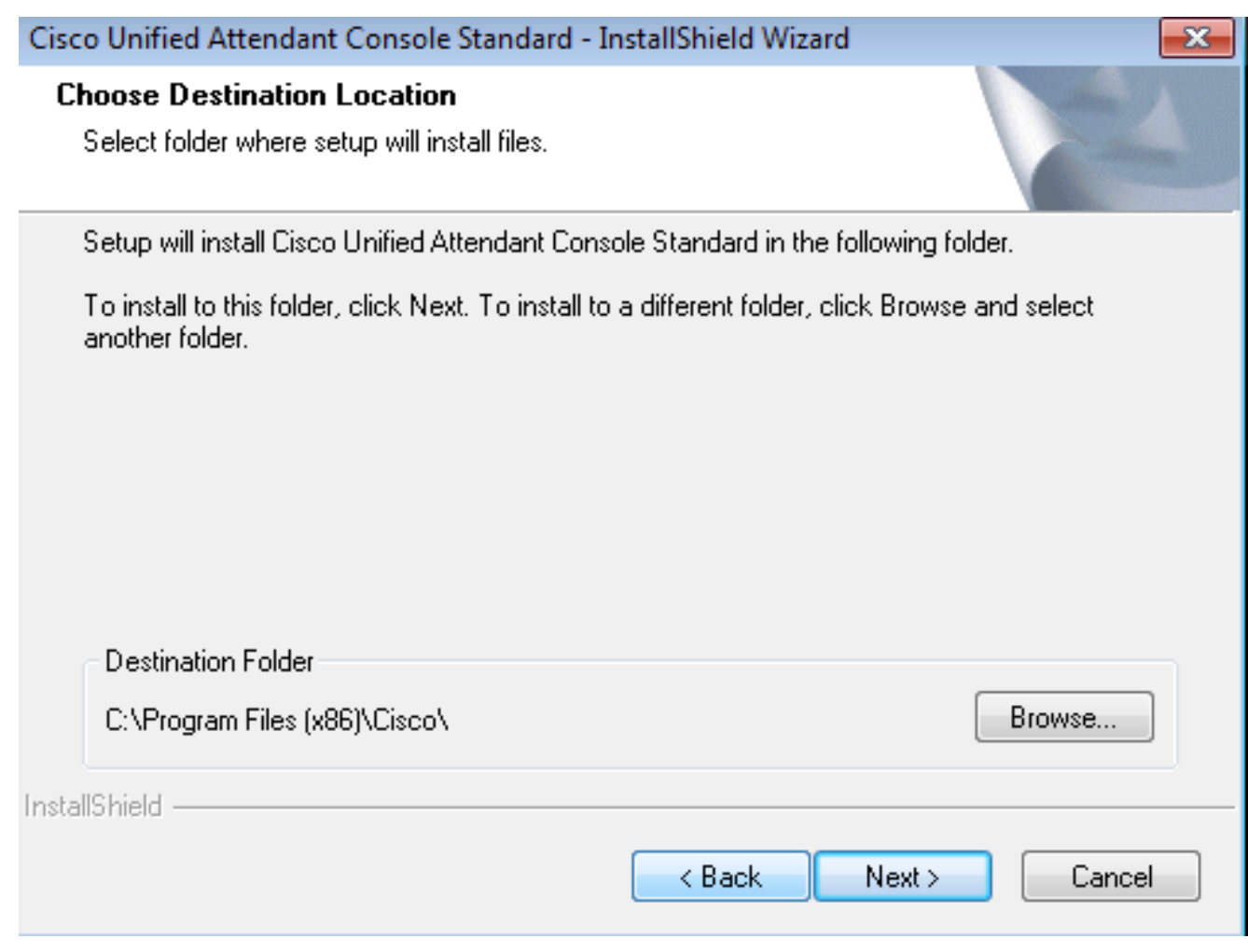

Esaminare le informazioni immesse nei passaggi precedenti. Se tutte le impostazioni sono 7.corrette, fare clic su Avanti per completare l'installazione.

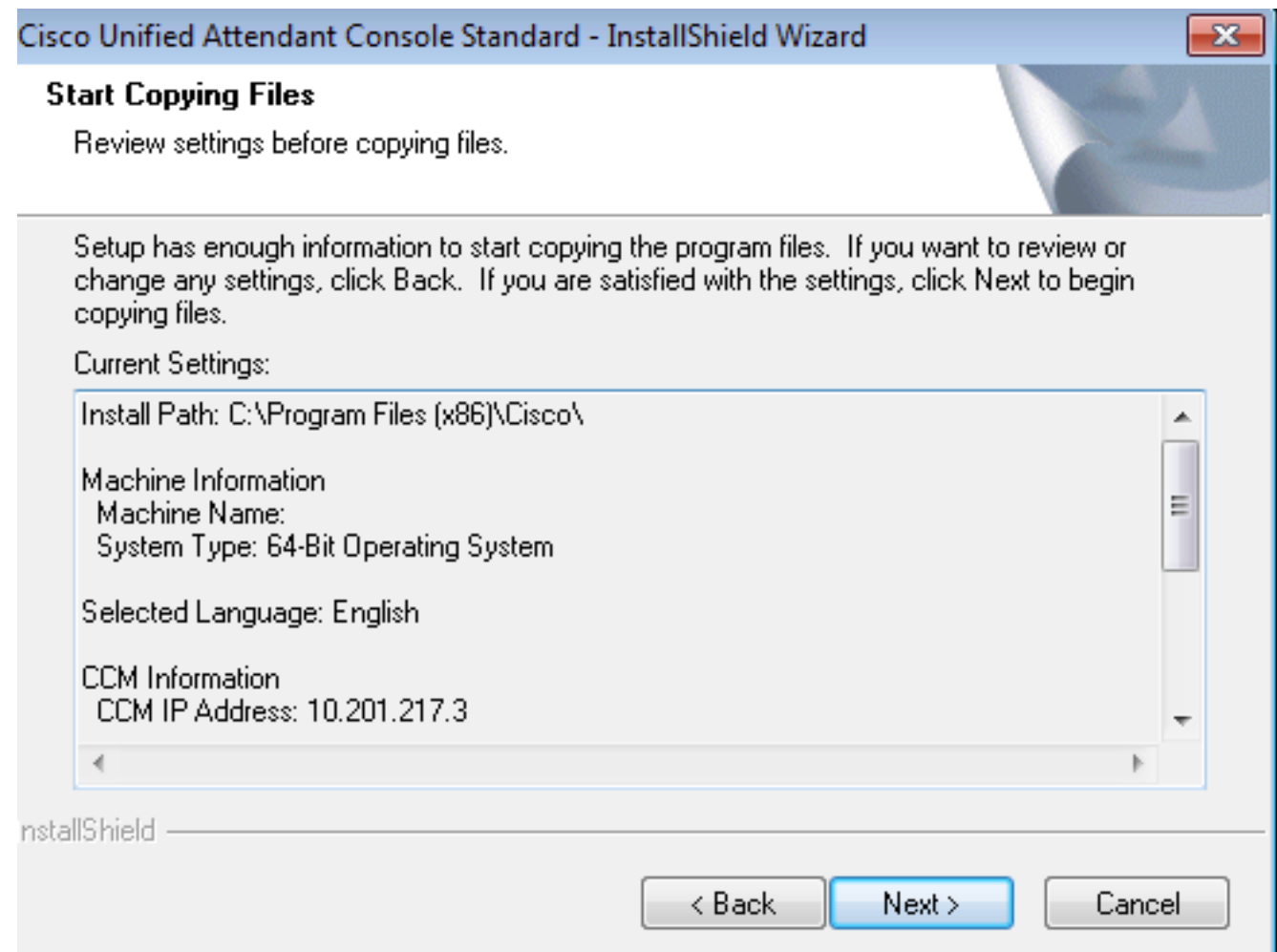

Al termine dell'installazione riavviare il PC Windows. Per avviare il riavvio del PC, fare clic su 8.Finish

(Fine).

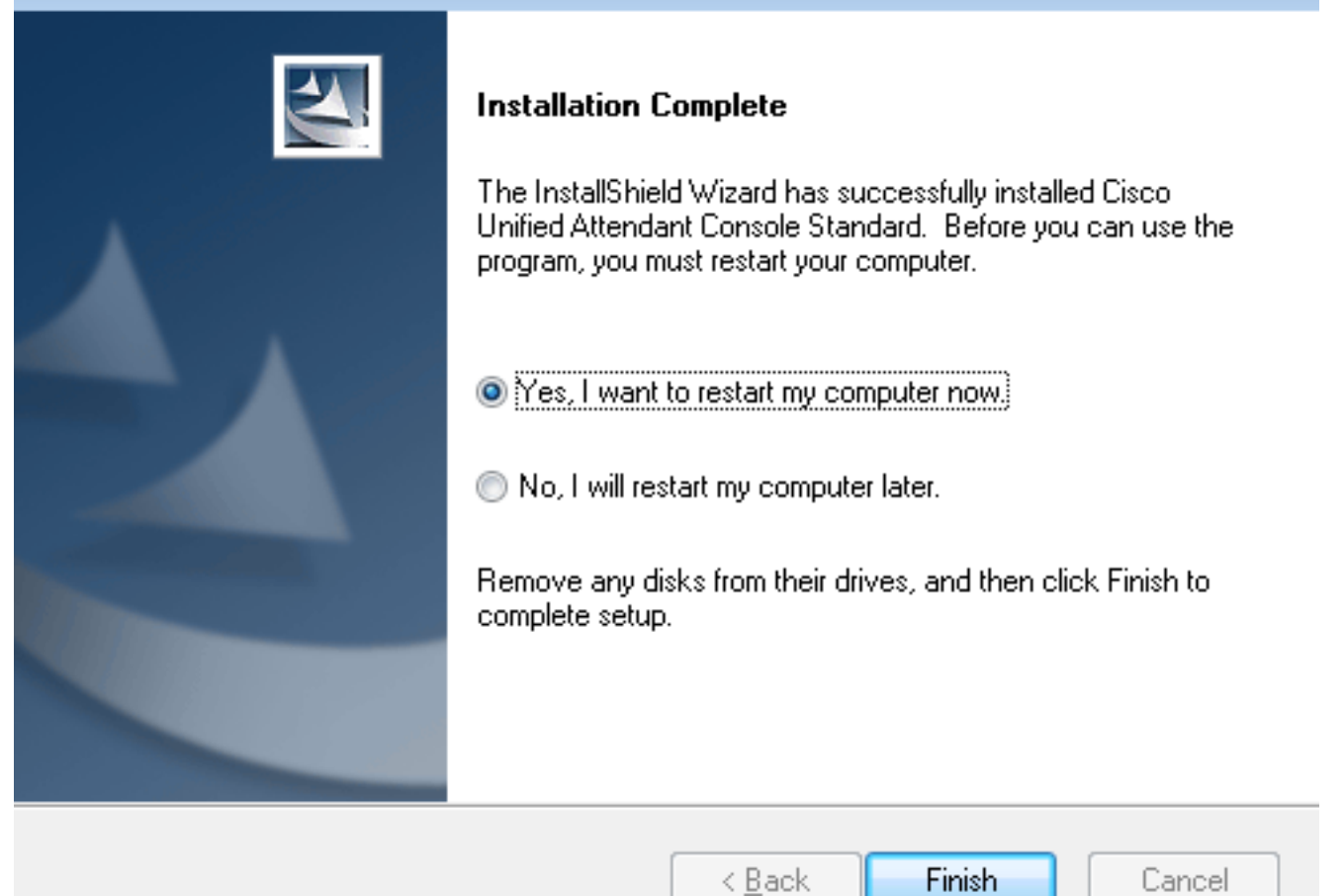

9. Una volta riavviato il PC, fare doppio clic sull'icona **Cisco Unified Attenant Console standard** 10.5 per avviare il software. Immettere l'estensione dell'operatore.In questo esempio, l'UID dell'operatore è "nupurk" e l'estensione è "1008". Non appena viene immessa l'estensione, TSP risolve le informazioni sul dispositivo. Viene fornito solo con l'ID utente dell'applicazione utilizzato dal TSP (indicato al passaggio 1) per controllare il dispositivo. Una volta trovate le informazioni sul dispositivo, è sufficiente fare clic sul dispositivo. L'accesso avviene automaticamente.Nota: L'avvertenza rossa è standard e prevista. È un riferimento per l'operatore per assicurarsi che selezioni l'estensione corretta.

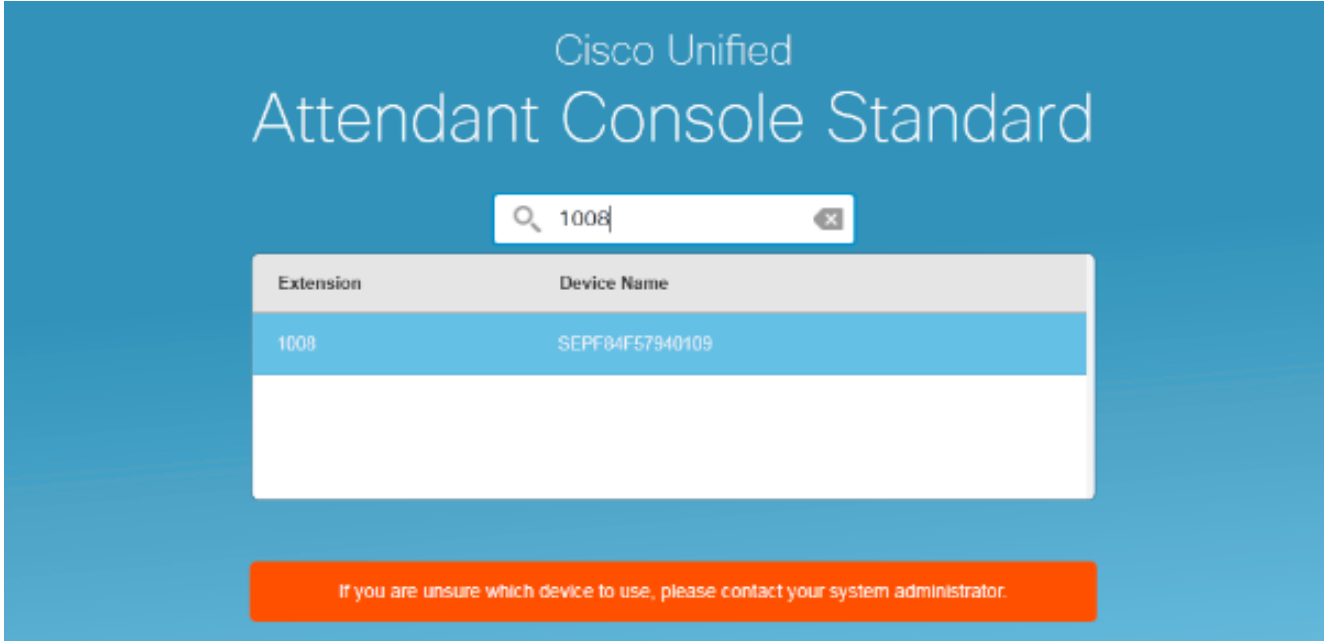

# **Verifica**

Se tutte le operazioni vengono eseguite come previsto nella sezione Configura, viene visualizzata questa schermata di accesso. Il popolamento della directory con le informazioni sulla presenza viene visualizzato non appena viene completata la sincronizzazione con CallManager. Il processo di sincronizzazione della directory è in genere molto veloce.

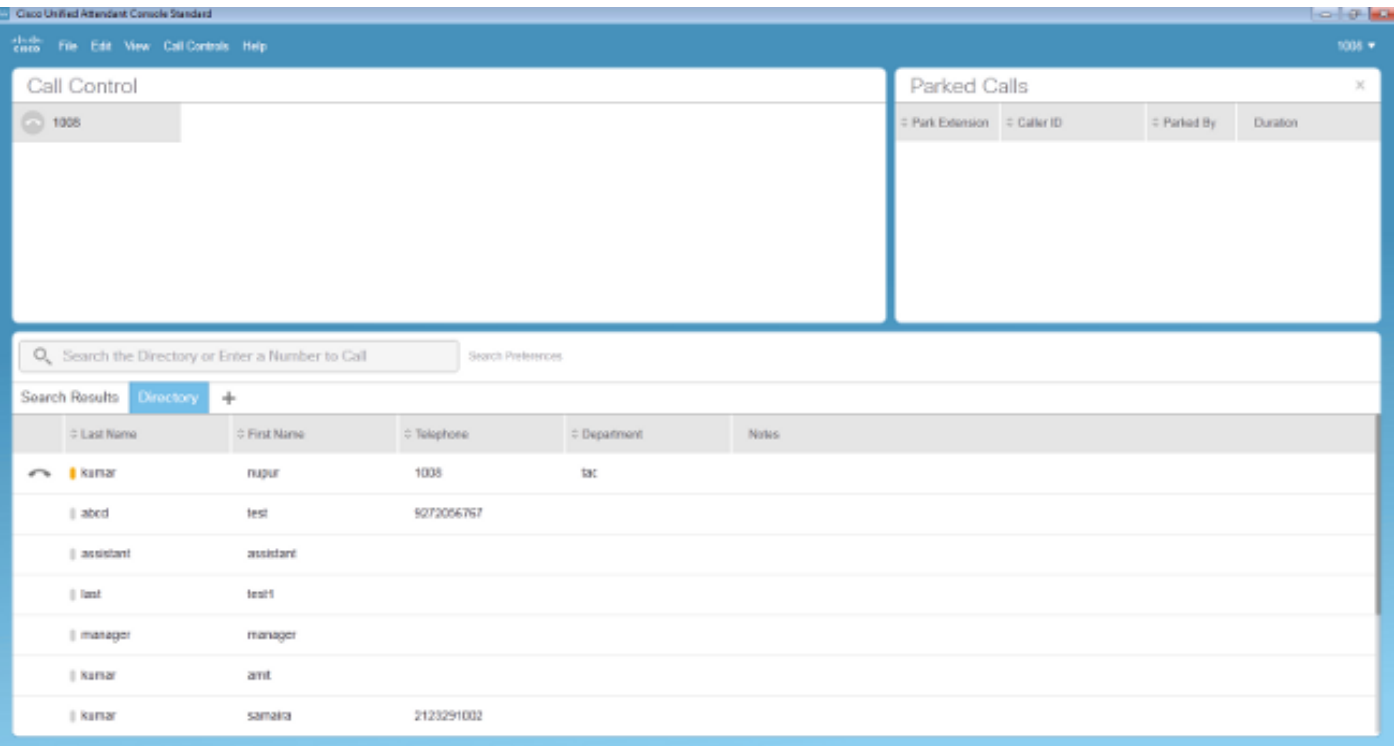

## Risoluzione dei problemi

Al momento non sono disponibili informazioni specifiche per la risoluzione dei problemi di questa configurazione.

### Informazioni correlate

- [Guida all'amministrazione di CUAC 10.5 Standard Edition](/content/dam/en/us/td/docs/voice_ip_comm/cucmac/cuacs/10_5_1/install_admin_guide/CUACS1051GUIDE.pdf)
- [Documentazione e supporto tecnico Cisco Systems](//www.cisco.com/cisco/web/support/index.html?referring_site=bodynav)